# <span id="page-0-0"></span>**Manuel d'installation du routeur Wireless-N**

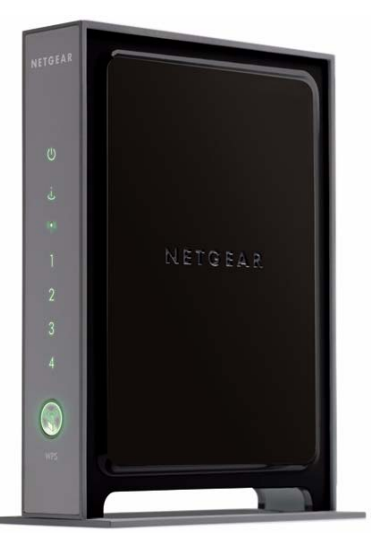

# NETGEAR

**NETGEAR**, Inc. 350 East Plumeria Drive San Jose, CA 95134 USA

Mai 2008 208-10268-01 v1.0

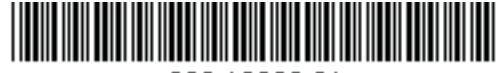

208-10268-01

©2008 de NETGEAR, Inc. Tous droits réservés.

#### **Marques commerciales**

NETGEAR et le logo NETGEAR sont des marques commerciales de Netgear, Inc. Microsoft, Windows et Windows NT sont des marques déposées de Microsoft Corporation. Wi-Fi Protected Setup est une marque commerciale de Wi-Fi Alliance. Les autres marques et noms de produits sont des marques de commerce ou des marques déposées de leurs détenteurs respectifs.

#### **Conditions**

Afin d'améliorer sa conception, ses fonctions opérationnelles et/ou sa fiabilité, NETGEAR se réserve le droit d'apporter des modifications aux produits décrits dans ce document sans préavis.

NETGEAR décline toute responsabilité quant aux conséquences de l'utilisation des produits ou des configurations de circuits décrits ci-après.

# **Table des matières**

### **[Manuel d'installation du routeur Wireless-N](#page-0-0)**

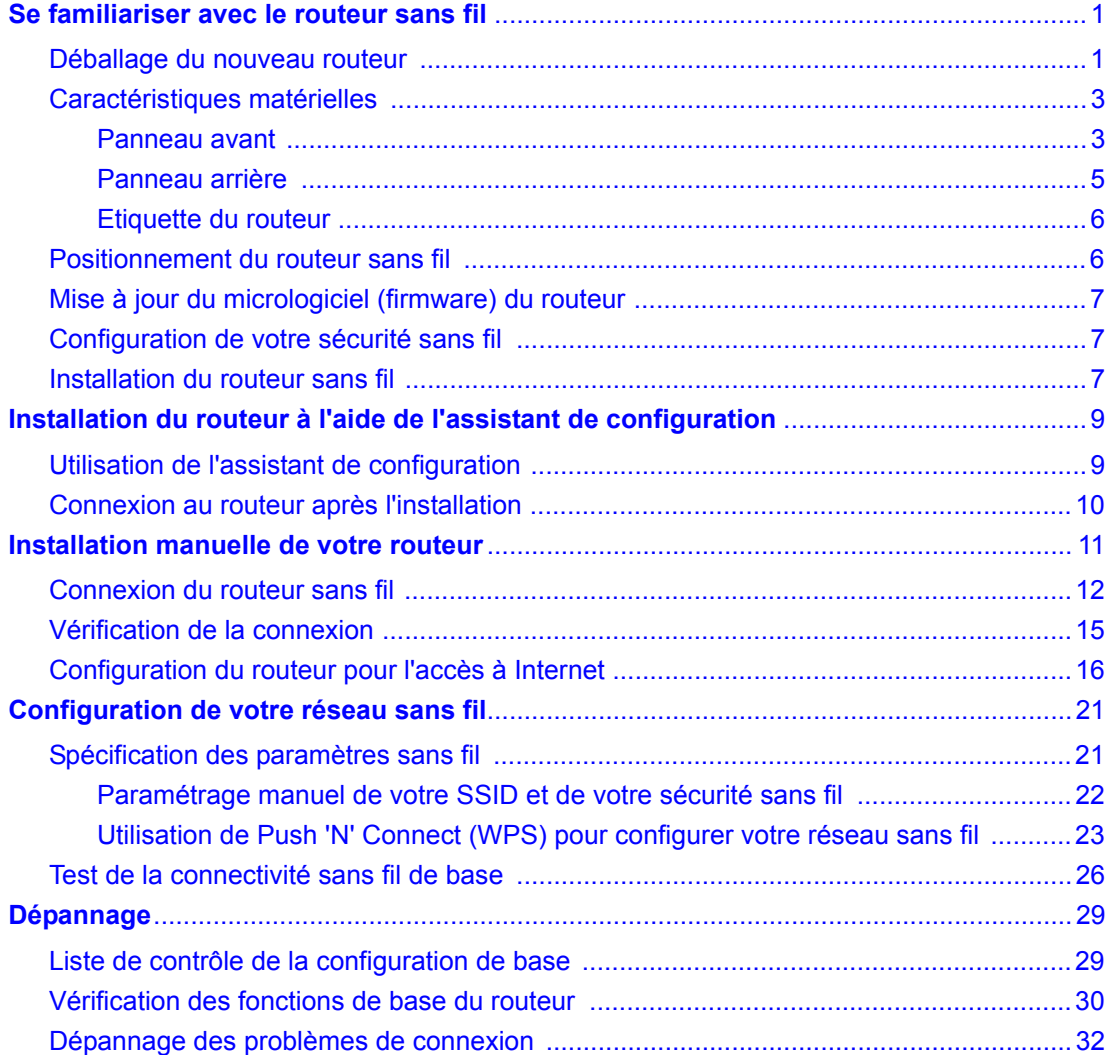

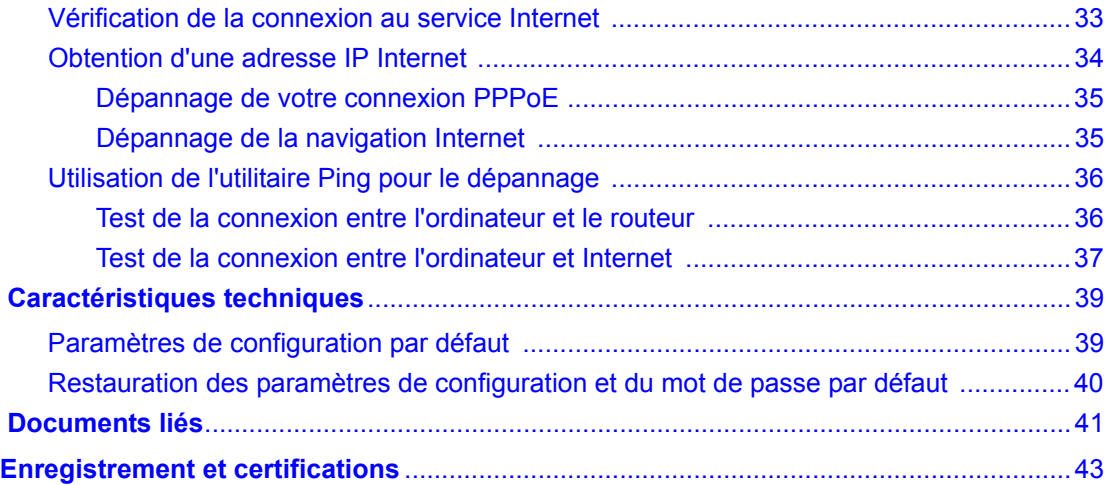

# **Se familiariser avec le routeur sans fil**

<span id="page-4-0"></span>Nous vous félicitons d'avoir acheté ce routeur sans fil haut débit NETGEAR®, le Routeur Wireless-N modèle WNR2000.

Avant d'installer votre routeur, vérifiez le contenu de la boîte (consultez la section [« Déballage du](#page-4-1)  [nouveau routeur » à la page 1\)](#page-4-1). Familiarisez-vous avec les panneaux avant et arrière du routeur (en particulier les voyants) et avec les informations importantes mentionnées sur l'étiquette du routeur (consultez la section [« Caractéristiques matérielles » à la page 3](#page-6-0)). Lisez ensuite la section [« Positionnement du routeur sans fil » à la page 6](#page-9-1) afin de vérifier que vous avez choisi le meilleur endroit pour installer le routeur.

### <span id="page-4-2"></span><span id="page-4-1"></span>**Déballage du nouveau routeur**

L'emballage du produit doit contenir les éléments suivants :

- Le Routeur Wireless-N
- Un support-pression pour le routeur sans fil
- Un adaptateur secteur CA (en fonction des régions)
- Un câble Ethernet jaune
- Le *CD* , qui inclut :
	- L'assistant d'installation et de configuration (*Autorun.exe*)
	- Une version PDF du présent manuel
	- Un lien vers le *Manuel de l'utilisateur* en ligne

 $\rightarrow$ 

Une fois l'installation du routeur terminée, un lien vers le *Manuel de l'utilisateur* en ligne figure également dans l'interface du routeur. Cliquez sur **Documentation** dans le menu principal.

- (Une fois l'installation du routeur terminée, un lien vers le Manuel de l'utilisateur en ligne figure également dans l'interface du routeur).
- Des cartes d'informations sur la garantie et l'assistance technique

Si l'un de ces éléments est incorrect, absent ou endommagé, contactez votre revendeur NETGEAR. Conservez le carton, ainsi que les matériaux d'emballage d'origine, au cas où vous devriez renvoyer le produit pour réparation.

Se familiariser avec le routeur sans fil 1 and 1 and 1 and 1 and 1 and 1 and 1 and 1 and 1 and 1 and 1 and 1 and 1 and 1 and 1 and 1 and 1 and 1 and 1 and 1 and 1 and 1 and 1 and 1 and 1 and 1 and 1 and 1 and 1 and 1 and 1

#### **Pour préparer le routeur pour l'installation :**

**1.** Retirez soigneusement le film protecteur qui recouvre les deux faces du routeur (consultez la [Figure 1\)](#page-5-0).

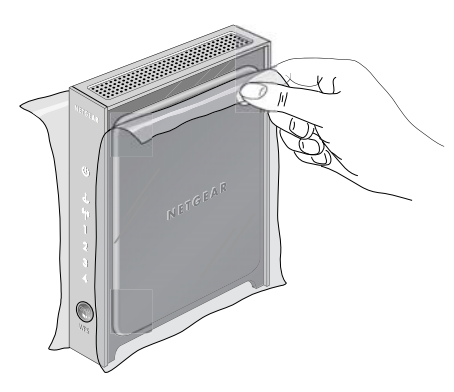

<span id="page-5-0"></span>**Figure 1**

**2.** Installez le routeur sans fil en insérant les pattes du support (fourni avec le routeur) dans les fentes situées sous le routeur, comme illustré à la [Figure 2.](#page-5-1) Retirez ensuite le film protecteur qui recouvre les voyants d'état sur la face avant du routeur.

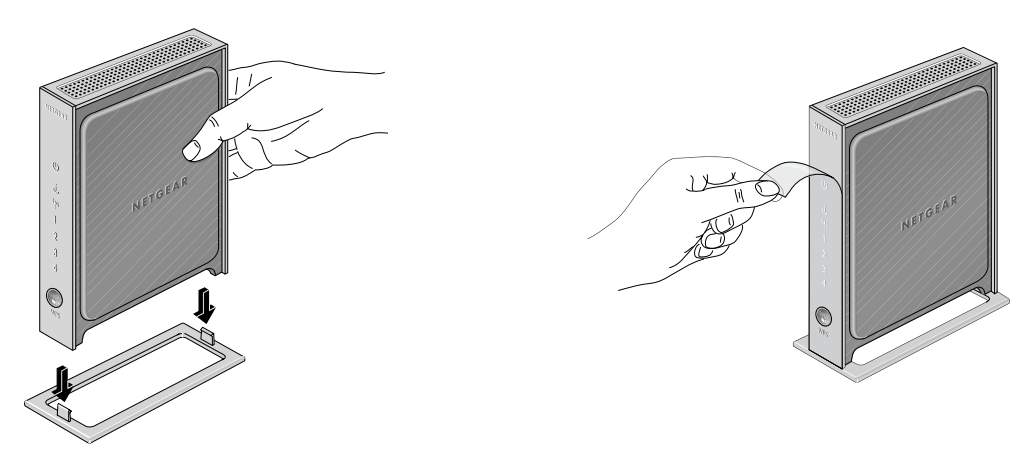

<span id="page-5-1"></span>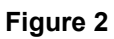

**3.** Placez le routeur à l'endroit le mieux adapté (près d'une prise d'adaptateur secteur CA et proche des câbles Ethernet de vos ordinateurs câblés).

> Pour garantir une dissipation thermique et une stabilité optimales, il est important que vous installiez le support et positionniez le routeur à la verticale.

## <span id="page-6-0"></span>**Caractéristiques matérielles**

Avant d'installer et de connecter le routeur, prenez un moment pour vous familiariser avec les panneaux avant et arrière, en particulier les voyants d'état situés à l'avant de l'unité.

### <span id="page-6-3"></span><span id="page-6-1"></span>**Panneau avant**

Le panneau avant du routeur (voir [Figure 3\)](#page-6-2) comporte des voyants d'état. (Pour plus d'informations sur les voyants d'état, consultez les sections [« Vérification de la connexion » à la page 15](#page-18-1) et [« Vérification des fonctions de base du routeur » à la page 30.](#page-33-1))

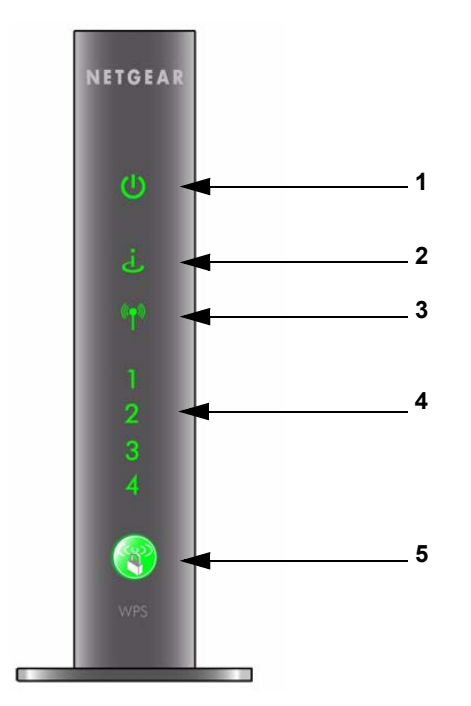

<span id="page-6-2"></span>**Figure 3**

Les voyants de statut permettent d'obtenir diverses informations. Le [Tableau 1](#page-7-0) fournit une description de chaque voyant.

| Voyant |                          | Etat du voyant                | <b>Description</b>                                                |
|--------|--------------------------|-------------------------------|-------------------------------------------------------------------|
|        | Alimentation             | Orange continu                | Le routeur effectue un test d'auto-diagnostic.                    |
|        |                          | Vert continu                  | Le routeur est sous tension et prêt à fonctionner.                |
| 1.     |                          | Clignotant<br>rapidement-vert | Une mise à jour logicielle est en cours.                          |
|        |                          | Clignotant<br>lentement-vert  | Il y a un problème avec le logiciel du routeur sans fil.          |
|        |                          | Eteint                        | Le routeur est hors tension.                                      |
|        | 2. Internet              | Orange continu                | Aucune adresse IP n'a été obtenue.                                |
|        |                          | Vert continu                  | Le routeur sans fil a obtenu une adresse Internet.                |
|        |                          | Vert clignotant               | Des données sont en cours de transmission depuis Internet.        |
|        |                          | Eteint                        | Aucun câble Ethernet n'est connecté au modem.                     |
|        | Réseau                   | Bleu continu                  | L'interface sans fil est activée.                                 |
| 3.     |                          | Bleu clignotant               | Des données sont en cours de transmission sur le réseau sans fil. |
|        |                          | Eteint                        | L'interface sans fil est éteinte.                                 |
|        | 4. IAN<br>(Ports $1-4$ ) | Vert continu                  | Le port local est connecté à un périphérique de 100 Mbits/s.      |
|        |                          | Vert clignotant               | Des données sont en cours de transmission à 100 Mbits/s.          |
|        |                          | Orange continu                | Le port local est connecté à un périphérique de 10 Mbits/s.       |
|        |                          | Orange clignotant             | Des données sont en cours de transmission à 10 Mbits/s.           |
|        |                          | Eteint                        | Aucun lien n'a été détecté sur ce port.                           |
|        | 5. Push 'N'<br>Connect   | Vert continu                  | Indique qu'une connexion (WPS) à un périphérique WPS est établie. |
|        |                          | Vert clignotant               | Le périphérique WPA peut s'associer au routeur en 2 minutes.      |
|        |                          | Eteint                        | Aucune connexion WPS établie.                                     |

<span id="page-7-0"></span>**Tableau 1. Descriptions des voyants d'état**

### <span id="page-8-3"></span><span id="page-8-0"></span>**Panneau arrière**

Le panneau arrière du routeur (voir [Figure 4\)](#page-8-1) comporte des ports de connexion.

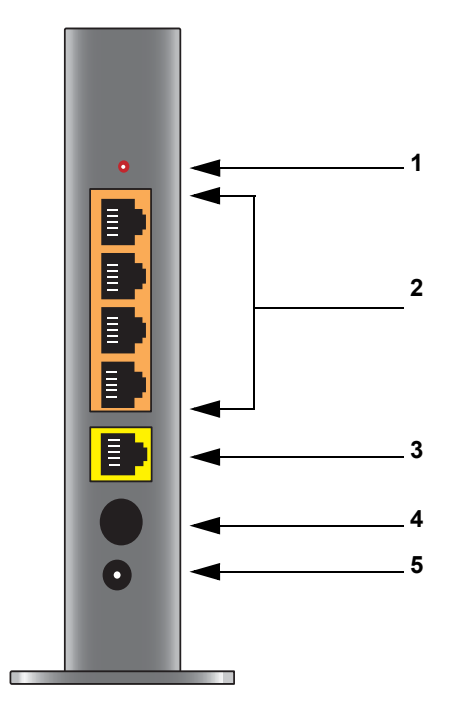

#### <span id="page-8-1"></span>**Figure 4**

De haut en bas, le panneau arrière comporte les éléments suivants :

- <span id="page-8-2"></span>1. Bouton de réinitialisation. Appuyez sur ce bouton pendant environ 5 secondes pour réinitialiser les paramètres par défaut du routeur.
- 2. Quatre ports Ethernet LAN 10/100 Mbits/s permettant de connecter le routeur aux ordinateurs locaux.
- 3. Port Ethernet WAN/Internet permettant de connecter le routeur à un modem câble ou DSL.
- 4. Bouton d'alimentation (on/off).
- 5. Prise d'adaptateur secteur CA pour brancher l'adaptateur secteur.

### <span id="page-9-0"></span>**Etiquette du routeur**

L'étiquette située à l'arrière du routeur sans fil mentionne son adresse MAC, son numéro de série, le code PIN de sécurité et les informations de connexion par défaut d'origine.

Les ports sont codés à l'aide de couleurs pour permettre de faire la distinction entre le port Internet et les quatre autres ports qui connectent le ou les ordinateurs câblés au réseau local.

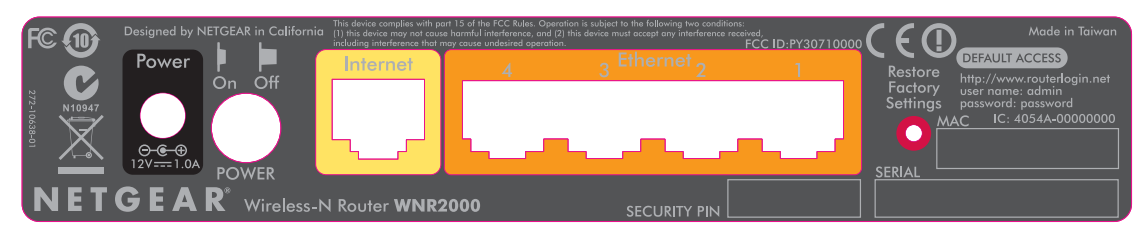

**Figure 5**

## <span id="page-9-2"></span><span id="page-9-1"></span>**Positionnement du routeur sans fil**

Le routeur sans fil permet d'accéder au réseau depuis n'importe où dans le champ de fonctionnement du réseau sans fil. Toutefois, la distance de fonctionnement ou la portée de votre connexion sans fil peut varier considérablement en fonction de l'endroit où se trouve le routeur. Par exemple, l'épaisseur et le nombre de murs que doit traverser le signal sans fil peuvent en limiter la portée. Pour de meilleurs résultats, placez le routeur :

- Près du centre de la zone de fonctionnement des ordinateurs et autres périphériques, de préférence dans la ligne de mire de vos périphériques sans fil.
- Près d'une prise d'adaptateur secteur CA et proche des câbles Ethernet des ordinateurs câblés.
- En hauteur (sur une étagère, par exemple), en limitant au maximum le nombre de murs et de plafonds entre le routeur sans fil et les autres périphériques.
- Loin des appareils électriques qui peuvent être source d'interférence, comme les ventilateurs de plafond, les systèmes de sécurité à domicile, les micro-ondes ou la base d'un téléphone sans fil.
- Loin des grandes surfaces métalliques, comme une porte en acier ou des plots en aluminium. De grandes étendues de matériaux divers tels que le verre, les murs isothermes, les aquariums, les miroirs, la brique et le béton peuvent également affecter le signal sans fil.

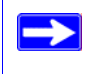

Si vous ne respectez pas ces instructions, la qualité de la transmission peut se détériorer considérablement ou vous ne parviendrez pas à vous connecter à Internet.

## <span id="page-10-0"></span>**Mise à jour du micrologiciel (firmware) du routeur**

NETGEAR améliore continuellement le fonctionnement et les caractéristiques de votre routeur. Pour que vous receviez facilement les dernières fonctionnalités de mise à jour du routeur, NETGEAR propose plusieurs méthodes permettant de mettre à jour votre produit.

- L'assistant d'installation et de configuration vous permet de vérifier et d'installer les mises à jour au cours de l'installation (voir section [« Utilisation de l'assistant de configuration » à la page 9\)](#page-12-2).
- Le routeur inclut une fonctionnalité de mise à jour vous permettant de vérifier et d'installer les mises à jour. Vous devez vous connecter au routeur pour pouvoir utiliser cette fonctionnalité (voir la section [« Configuration du routeur pour l'accès à Internet » à la page 16](#page-19-1), ou le *Manuel de l'utilisateur* en line).

### <span id="page-10-1"></span>**Configuration de votre sécurité sans fil**

Pour vous permettre de sélectionner facilement la sécurité la plus adaptée à votre réseau, NETGEAR vous propose plusieurs méthodes de configuration :

- L'assistant de configuration vous aide à configurer la sécurité lors de la configuration initiale (voir [« Utilisation de l'assistant de configuration » à la page 9](#page-12-2)).
- Si vous possédez un appareil (ordinateur portable, adaptateur ou autre) prenant en charge le Wi-Fi Protected Setup (WPS), vous pouvez activer la sécurité WPS (voir la section [« Utilisation de Push 'N' Connect \(WPS\) pour configurer votre réseau sans fil » à la page 23\)](#page-26-1).
- L'écran Wireless Settings (Paramètres sans fil) permet de configurer les connexions du réseau sans fil et de sélectionner les options de sécurité les plus adaptées à vos réseau et routeur (voir la section [« Paramétrage manuel de votre SSID et de votre sécurité sans fil » à la](#page-25-1)  [page 22](#page-25-1)).

### <span id="page-10-2"></span>**Installation du routeur sans fil**

Pour vous aider à installer le routeur et accéder rapidement à Internet, le *CD* contient un assistant d'installation Smart Wizard™. L'assistant d'installation vous guide à travers les étapes de connexion du routeur, du modem et du (des) PC ; il vous aide à configurer les paramètres sans fil et à activer la sécurité sans fil du réseau. Dès que vous avez terminé, vous êtes prêt à surfer sur Internet !

NETGEAR déconseille l'ajout d'un routeur NETGEAR derrière un autre routeur ou de remplacer une passerelle par un routeur NETGEAR, et ne fournit aucune assistance en la matière.

Si vous disposez d'un système d'exploitation Linux ou Macintosh, vous devez suivre la méthode d'installation du manuel (consultez la section [« Installation](#page-14-1)  [manuelle de votre routeur » à la page 11\)](#page-14-1).

Vous pouvez configurer le routeur sans fil à l'aide de l'une des méthodes suivantes :

- **Installation à l'aide de l'assistant de configuration** : disponible sur le *CD*. Consultez la section [« Installation du routeur à l'aide de l'assistant de configuration » à la page 9](#page-12-3) pour utiliser l'assistant d'installation et de configuration.
	- Ceci est l'option la plus simple. L'assistant vous guide à travers le processus d'installation. Il automatise beaucoup d'étapes et vérifie que vous avez correctement rempli les champs.
	- L'assistant de configuration nécessite un PC fonctionnant sous Microsoft Windows.

Avant d'exécuter l'assistant d'installation et de configuration sur un PC d'entreprise et de configurer votre routeur familial, parlez-en à la personne chargée du support réseau dans votre entreprise. Les paramètres des réseaux d'entreprise ou les logiciels client VPN (Virtual Private Network, réseau privé virtuel) peuvent entrer en conflit avec les paramètres par défaut d'un routeur familial. En cas de doute, utilisez un autre ordinateur.

- **Installation manuelle** : si vous ne pouvez pas ou préférez ne pas utiliser l'assistant d'installation et de configuration, consultez la section [« Installation manuelle de votre](#page-14-1)  [routeur » à la page 11](#page-14-1). Par exemple, si vous vous connectez à un ordinateur Mac, utilisez un système d'exploitation Linux ou disposez de bonnes connaissances techniques, sélectionnez cette option. Si vous choisissez cette option et installez le routeur manuellement, pour de meilleurs résultats, installez et configurez le routeur dans cet ordre :
	- 1. Installez et connectez le routeur sans fil au réseau (consultez la section [« Connexion du](#page-15-1)  [routeur sans fil » à la page 12\)](#page-15-1).
	- 2. Configurez le routeur sans fil pour l'accès à Internet (consultez la section [« Configuration](#page-19-1)  [du routeur pour l'accès à Internet » à la page 16](#page-19-1)).
	- 3. Configurez le réseau sans fil et sélectionnez les paramètres de sécurité sans fil pour protéger votre réseau sans fil (consultez la section [« Configuration de votre réseau sans](#page-24-2)  fil » à la page  $21$ ).

 $\rightarrow$ 

 $\rightarrow$ 

# <span id="page-12-3"></span>**Installation du routeur à l'aide de l'assistant de configuration**

<span id="page-12-0"></span>Le processus d'installation à l'aide de l'assistant de configuration prend environ 15 minutes. Avant d'utiliser l'assistant de configuration pour configurer le routeur, vérifiez les points suivants :

- Vous devez disposer d'un ordinateur équipé de Windows Vista, Windows 2000 ou Windows XP (Service Pack 2) et d'une connexion Ethernet câblée (une connexion sans fil ne convient pas).
- Vous disposez d'une connexion à Internet via un fournisseur d'accès (FAI).
- Vous disposez des informations de configuration communiquées par votre FAI.

## <span id="page-12-2"></span><span id="page-12-1"></span>**Utilisation de l'assistant de configuration**

Cet assistant vous accompagne pendant toute la procédure de connexion du routeur, modem et du PC. Il vous aide ensuite à configurer vos paramètres sans fil et active la sécurité sans fil de votre réseau. L'assistant de configuration vous guide à travers le processus de configuration en automatisant de nombreuses étapes. A chaque étape, il vérifie que vous avez correctement rempli les champs.

#### **Pour installer le routeur à l'aide de l'assistant de configuration :**

**1.** Insérez le *CD* dans votre PC. Le CD démarre automatiquement et recherche la langue utilisée sur votre PC. Si vous préférez, sélectionnez une autre langue.

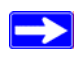

Si le CD ne démarre pas automatiquement, explorez-le et double-cliquez sur **.** 

- **2.** Dans le menu du CD, cliquez sur **SetUp** (Installation) pour lancer l'assistant de configuration.
- **3.** Lorsque l'assistant de configuration vous invite à effectuer des mises à jour, cliquez sur **Yes** (Oui) pour rechercher les mises à jours de votre routeur ou sur **No** (Non) pour une mise à jour ultérieure (pour plus d'informations, consultez la section [« Configuration du routeur pour](#page-19-1)  [l'accès à Internet » à la page 16](#page-19-1), ou le *Manuel de l'utilisateur* en ligne).
- **4.** Suivez les dernières instructions et invites.

L'assistant de configuration vous guide pendant l'installation du routeur, connecte ce dernier à Internet, configure les paramètres de votre réseau sans fil et sélectionne la protection la mieux adaptée à votre réseau. Si vous choisissez de ne sélectionner aucune option de sécurité pendant l'installation, vous avez la possibilité d'accéder ultérieurement à l'interface utilisateur du routeur pour en sélectionner une (consultez la section [« Configuration de votre réseau sans](#page-24-2)  fil » à la page  $21$ ).

Pour garantir que les performances de votre routeur sans fil haut débit sont optimales, la carte sans fil de chaque ordinateur du réseau doit prendre en charge la même technologie que le routeur. Pour plus d'informations, consultez le *Manuel de l'utilisateur* en ligne.

Vous êtes maintenant connecté à Internet.

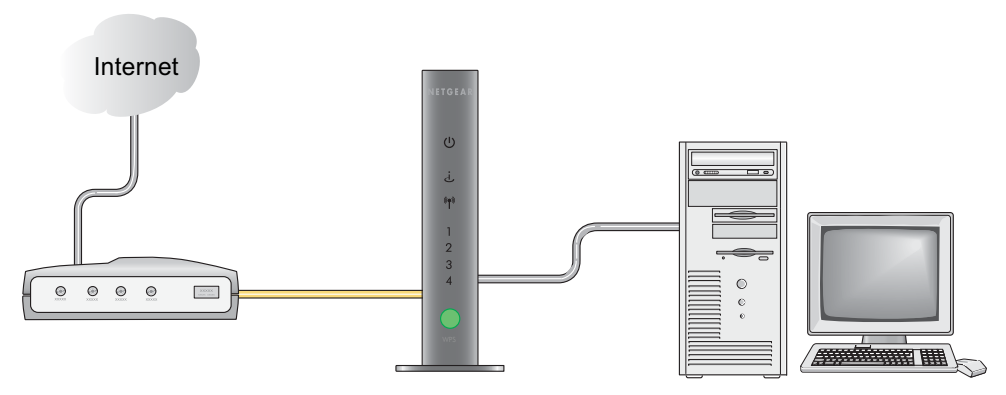

#### **Figure 6**

Pour ajouter des ordinateurs sans fil supplémentaires au réseau et les configurer pour qu'ils se connectent au routeur et à Internet, consultez la section [« Configuration de votre réseau sans fil »](#page-24-2)  [à la page 21.](#page-24-2)

## <span id="page-13-0"></span>**Connexion au routeur après l'installation**

L'assistant de configuration n'apparaît que lorsque vous installez le routeur pour la première fois ou lorsque vous le réinitialisez (restauration des paramètres par défaut). Si vous souhaitez modifier les paramètres après avoir installé et configuré le routeur à l'aide de l'assistant de configuration, vous devez ouvrir une fenêtre de navigateur et vous connecter au routeur. Vous êtes également invité à vérifier s'il existe une nouvelle version du micrologiciel (firmware) pour votre routeur. Pour plus d'informations, consultez la section [« Configuration de votre réseau sans fil » à la page 21.](#page-24-2)

# <span id="page-14-1"></span><span id="page-14-0"></span>**Installation manuelle de votre routeur**

Avant d'installer et de connecter le routeur manuellement, passez en revue la liste ci-dessous et assurez-vous que vous disposez de toutes les informations nécessaires.

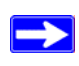

Si vous êtes un utilisateur avancé ou utilisez un système Linux ou Macintosh, veuillez utiliser les procédures décrites dans cette section.

- Une connexion au service Internet par l'intermédiaire d'un FAI (fournisseur d'accès à Internet).
- Les informations de configuration communiquées par votre FAI. En fonction de la configuration de votre compte Internet, vous pourriez avoir besoin des informations suivantes pour configurer le routeur sans fil et accéder à Internet :
	- Hôte et nom de domaine
	- Nom d'utilisateur et mot de passe Internet (en général, une adresse e-mail et un mot de passe)
	- Adresses de serveur de nom de domaine (DNS)
	- Adresse IP fixe ou statique

Votre FAI devrait vous avoir fourni toutes les informations nécessaires à votre connexion à Internet. Si vous ne trouvez pas ces informations, demandez-les à votre FAI.

• Pour les abonnements de modem câble, veillez à utiliser l'ordinateur qui a servi à l'installation initiale de votre compte Internet.

Si ce n'est pas encore fait :

- Vérifiez qu'il ne manque rien dans la boîte de votre routeur (consultez la section [« Déballage](#page-4-2)  [du nouveau routeur » à la page 1\)](#page-4-2).
- Choisissez un endroit optimal pour le routeur sans fil après avoir lu les recommandations détaillées dans la section [« Positionnement du routeur sans fil » à la page 6.](#page-9-2)

## <span id="page-15-1"></span><span id="page-15-0"></span>**Connexion du routeur sans fil**

Avant d'installer le routeur sans fil, assurez-vous que les paramètres de propriété du protocole Internet (TCP/IP) de votre ordinateur sont définis sur Obtenir une adresse IP automatiquement à l'aide de DHCP et Obtenir les adresses des serveurs DNS automatiquement. Vérifiez ces paramètres en regardant les propriétés du protocole TCP/IP sous Connexions réseau, accessibles depuis le Panneau de configuration de votre ordinateur. Si vous n'êtes pas certain de la procédure à suivre, reportez-vous à la documentation de votre ordinateur ou consultez le lien vers l'adressage TCP/IP, à la section [« Documents liés » à la page 41.](#page-44-1)

Si vous remplacez un routeur existant, déconnectez-le entièrement du réseau et mettez-le de côté avant d'installer le nouveau routeur. Passez ensuite à l'[étape 5](#page-16-0) de la procédure ci-dessous.

NETGEAR déconseille l'ajout d'un routeur NETGEAR derrière un autre routeur ou de remplacer une passerelle par un routeur NETGEAR, et ne fournit aucune assistance en la matière.

#### **Pour connecter le routeur sans fil, l'ordinateur et le modem :**

- **1.** Eteignez votre ordinateur.
- **2.** Eteignez le modem câble ou DSL haut débit, puis débranchez le câble.
- **3.** Repérez le câble (**A**) qui relie votre ordinateur au modem.
- <span id="page-15-2"></span>**4.** Déconnectez uniquement l'extrémité du câble reliée au modem (**B**). Vous le connecterez au routeur ultérieurement.

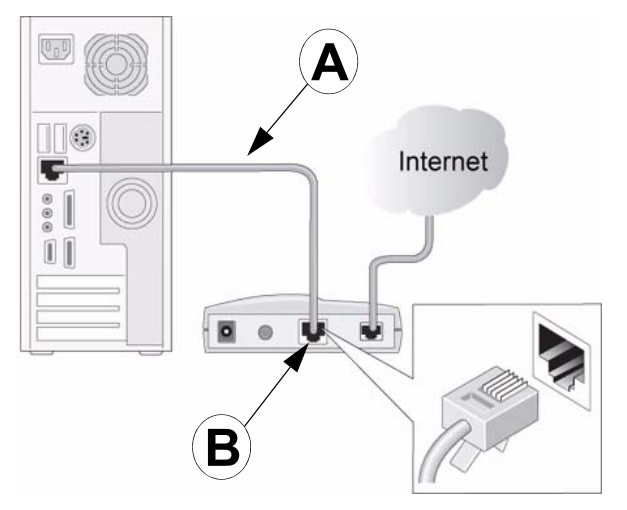

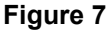

<span id="page-16-0"></span>**5.** Munissez-vous du câble Ethernet fourni avec votre produit NETGEAR. Insérez correctement l'une des extrémités du câble Ethernet dans le modem (**C**) et l'autre extrémité dans le port Internet du routeur sans fil (**D**). (Les étiquettes du câble et du port Internet sont codées à l'aide de couleurs.)

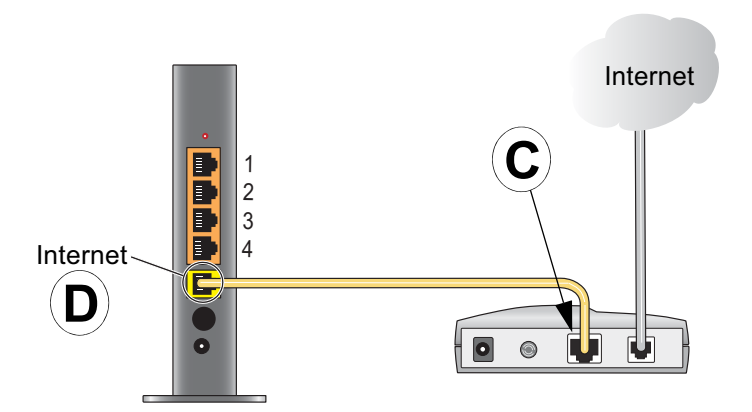

#### **Figure 8**

**6.** Munissez-vous du câble (**A**) relié à votre ordinateur (reportez-vous à l'[étape 4\)](#page-15-2). Insérez correctement ce câble dans un port du routeur, par exemple le port 4 (**E**), tel qu'illustré à la [Figure 9.](#page-16-1)

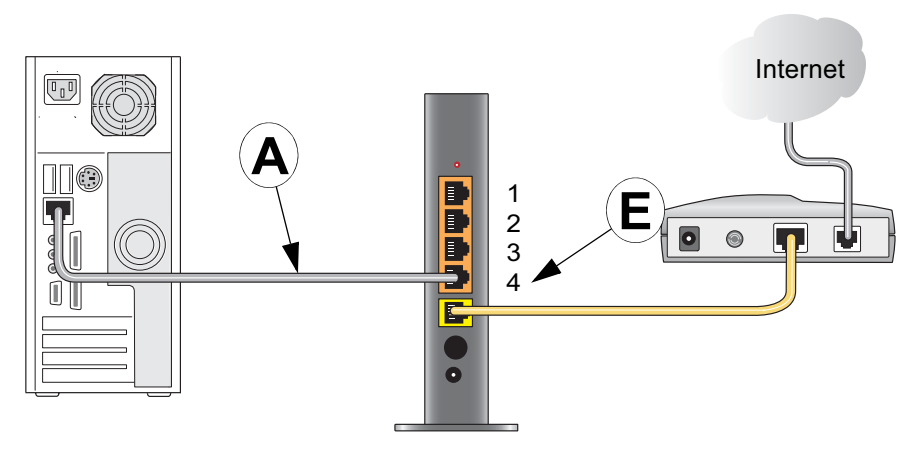

#### <span id="page-16-1"></span>**Figure 9**

**7.** Connectez tous les autres PC câblés au routeur en insérant leur câble Ethernet dans l'un des trois ports LAN restants.

**8.** Dès que les câbles sont connectés tel qu'illustré à la [Figure 10](#page-17-0), vous êtes prêt à utiliser votre réseau.

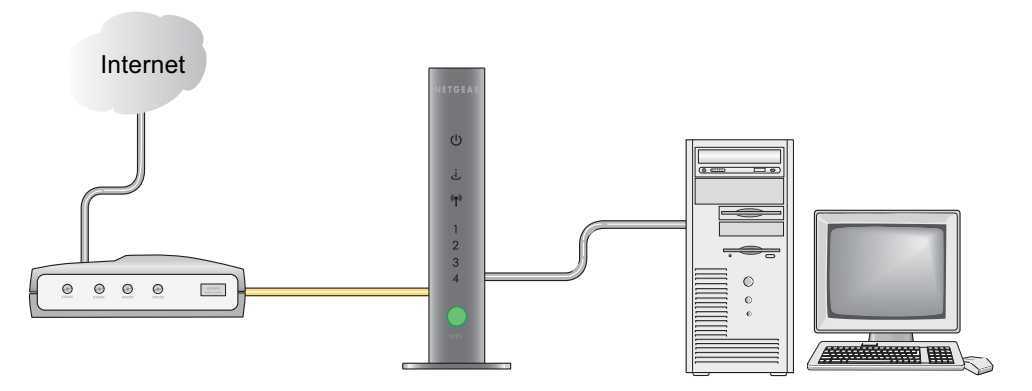

#### <span id="page-17-0"></span>**Figure 10**

**9.** Lancez votre réseau en respectant l'ordre des étapes mentionnées ci-dessous.

Si vous ne respectez pas cet ordre, il est possible que votre connexion à Internet échoue.

#### **Pour lancer votre réseau :**

- **1.** Branchez le modem DSL ou câble et mettez-le sous tension. Patientez 2 minutes.
- **2.** Branchez l'une des extrémités du cordon de l'adaptateur secteur à une prise murale ou à une rallonge électrique et l'autre extrémité à la prise d'adaptateur secteur de votre routeur sans fil (**F**). Patientez 1 minute.

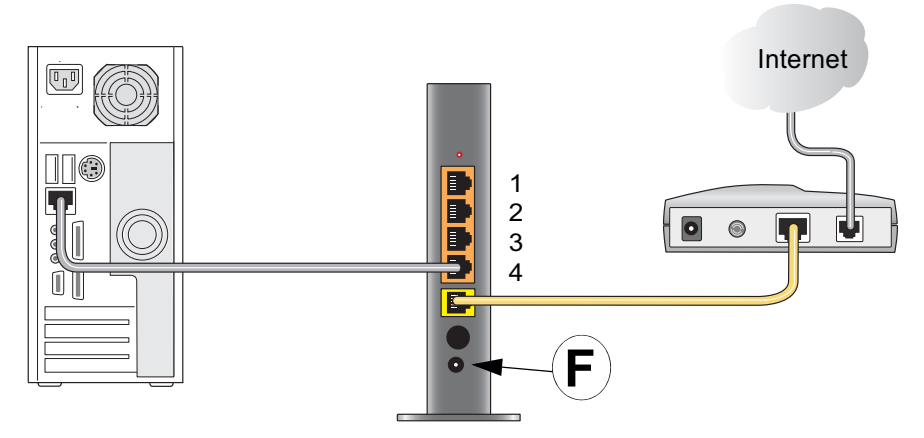

#### **Figure 11**

**3.** Allumez votre ordinateur. Le routeur a besoin de quelques minutes pour établir la connexion avec votre ordinateur et votre FAI.

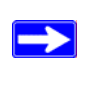

Si vous êtes un client DSL et que vous disposez d'un logiciel de connexion à Internet, *ne l'exécutez pas*. Vous devrez peut-être vous rendre dans le menu Outils/Options Internet, cliquer sur l'onglet Connexions, puis choisir l'option « Ne jamais établir de connexion ».

### <span id="page-18-1"></span><span id="page-18-0"></span>**Vérification de la connexion**

Vérifiez que le routeur est correctement connecté en observant les voyants d'état du routeur sans fil (comme illustré à la [Figure 12\)](#page-19-2).

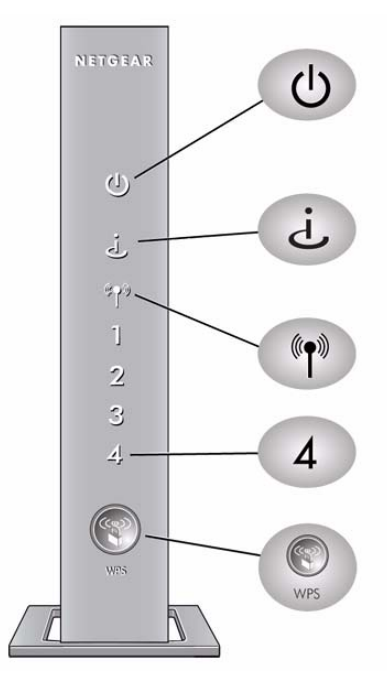

**Alimentation.** Le voyant d'alimentation doit être vert. S'il ne l'est pas, consultez la section [« Vérification des fonctions de base du](#page-33-1)  [routeur » à la page 30](#page-33-1).

**Internet.** Le voyant du port Internet doit être allumé. S'il est éteint, vérifiez que le câble Ethernet est correctement branché au port Internet du routeur sans fil et au modem et que ce dernier est sous tension.

**Sans fil.** Le voyant sans fil doit être allumé lorsque le routeur est allumé.

**LAN.** Un voyant LAN (1 à 4) doit être allumé pour chaque ordinateur relié au réseau. La couleur verte indique que les données sont transmises à une vitesse de 100 Mbits/s ; la couleur orange indique une vitesse de 10 Mbits/s. Si le voyant LAN de chaque câble Ethernet connecté n'est pas allumé, vérifiez que le câble Ethernet qui relie l'ordinateur au routeur est correctement branché aux deux extrémités et que l'ordinateur est allumé.

**WPS.** Pour que le bouton/voyant WPS s'allume, vous devez avoir activé la sécurité Push 'N' Connect (WPS). Consultez la section [« Utilisation de Push 'N' Connect \(WPS\) pour configurer votre réseau](#page-26-1) [sans fil » à la page 23.](#page-26-1)

#### <span id="page-19-2"></span>**Figure 12**

 $\rightarrow$ 

## <span id="page-19-1"></span><span id="page-19-0"></span>**Configuration du routeur pour l'accès à Internet**

Lors de la configuration manuelle du routeur sans fil, vous devez vous connecter à votre routeur sans fil pour la première installation et pour modifier ses paramètres ultérieurement.

En appuyant sur le bouton de réinitialisation, vous rétablissez les paramètres d'origine du routeur. Consultez la section [« Restauration des paramètres de](#page-43-1)  [configuration et du mot de passe par défaut » à la page 40](#page-43-1) pour plus d'informations.

#### <span id="page-20-1"></span>**Pour accéder au routeur :**

**1.** Saisissez **http://www.routerlogin.net** dans le champ d'adresse du navigateur, puis appuyez sur **Entrée**.

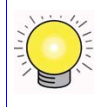

Saisissez l'une de ces deux adresses pour vous connecter à votre routeur sans fil : **http://www.routerlogin.net** ou **http://www.routerlogin.com.**

Une fenêtre de connexion identique à l'illustration de la [Figure 13](#page-20-0) s'affiche.

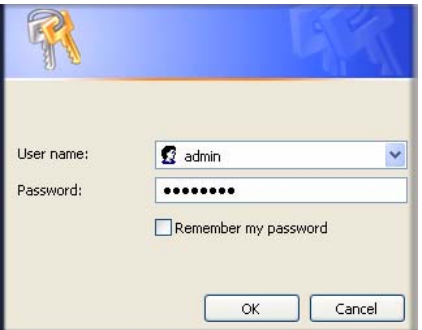

#### <span id="page-20-0"></span>**Figure 13**

**2.** Lorsque le programme vous y invite, saisissez **admin** comme nom d'utilisateur et **password** comme mot de passe, le tout en minuscules. (Pour des raisons de sécurité, le routeur dispose d'un nom d'utilisateur et d'un mot de passe spécifiques.)

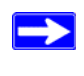

Le nom d'utilisateur et le mot de passe du routeur ne sont pas les mêmes que ceux utilisés pour vous connecter à Internet.

L'écran **Firmware Upgrade Assistant** (Assistant de mise à niveau du micrologiciel) s'affiche.

**3.** Cliquez sur **Yes** (Oui) pour vérifier si un nouveau micrologiciel (firmware) est disponible (conseillé). Le routeur recherche automatiquement un nouveau fichier image de micrologiciel (firmware) dans la base de données NETGEAR. Si aucune nouvelle version du micrologiciel (firmware) n'est disponible, le message « No New Firmware Version Available » (Aucune nouvelle version du micrologiciel disponible) s'affiche. Si vous avez sélectionné « No » (Non), vous pouvez lancer cette recherche ultérieurement ; consultez le *Manuel de l'utilisateur* en ligne.

**4.** Si un nouveau micrologiciel (firmware) est disponible, cliquez sur **Yes** (Oui) pour que le routeur procède à la mise à niveau automatique du micrologiciel (firmware).

> N'essayez pas de vous connecter à Internet, de débrancher le routeur, d'éteindre l'ordinateur ou autre tant que le routeur n'a pas fini de redémarrer ! Lorsque le voyant d'occupation cesse de clignoter, attendez encore quelques secondes avant d'utiliser le routeur.

**5.** Dans les options de menu contenues dans le volet de navigation gauche, cliquez sur **Setup Wizard** (Assistant d'installation). L'écran Setup Wizard (Assistant d'installation) s'ouvre.

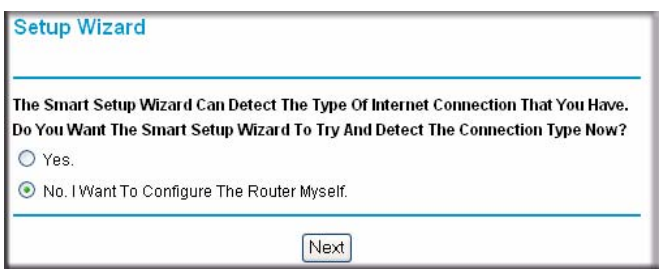

#### **Figure 14**

 $\rightarrow$ 

- **6.** Sélectionnez l'une des options suivantes :
	- Sélectionnez **Yes** (Oui) pour autoriser l'assistant à détecter votre connexion Internet. Lorsque le programme vous y invite, cliquez sur **Next** (Suivant). L'assistant vous aidera à configurer votre routeur sans fil pour accéder à Internet.

Si vous ne parvenez pas à connecter le routeur sans fil, vérifiez les propriétés du protocole Internet (TCP/IP) sous Connexions réseau (dans le Panneau de configuration). Le réseau doit être configuré pour obtenir automatiquement les adresses des *serveurs* IP et DNS. Pour plus d'aide, consultez la documentation de votre ordinateur ou essayez les liens proposés dans la section [« Documents liés » à la page 41](#page-44-1).

• Sélectionnez **No** (Non) pour configurer manuellement la connexion. Cliquez sur **Next** (Suivant). L'écran **Basic Settings** (Paramètres de base) s'affiche. Entrez les informations requises dans les champs appropriés. Si vous avez besoin d'aide, consultez les écrans **Basic Settings Help** (Aide sur les paramètres de base) de l'interface du routeur ou reportez-vous au *Manuel de l'utilisateur* en ligne de ce routeur sans fil.

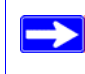

Pour en savoir plus sur la configuration des paramètres, consultez la section [« Configuration de votre réseau sans fil » à la page 21](#page-24-2).

**7.** Cliquez sur **Apply** (Appliquer) pour enregistrer les paramètres et terminer la connexion. Vous êtes maintenant connecté à Internet !

#### **Si ce n'est pas le cas :**

- Vérifiez vos paramètres et assurez-vous d'avoir sélectionné les options correctes et que vos saisies sont correctes.
- Contactez votre FAI afin de confirmer que vous disposez bien des informations de configuration correctes.
- Lisez la section [« Dépannage » à la page 29.](#page-32-2)

Si les problèmes persistent, enregistrez votre produit NETGEAR et contactez l'assistance technique de NETGEAR.

# <span id="page-24-2"></span><span id="page-24-0"></span>**Configuration de votre réseau sans fil**

Cette section détaille des configurations et tests pouvant être effectués sur votre réseau après l'installation initiale de votre Routeur Wireless-N.

Pour une connexion sans fil, le routeur ainsi que chaque ordinateur sans fil doivent utiliser un SSID (ou nom de réseau) identique ainsi que la même sécurité sans fil. NETGEAR vous conseille fortement d'utiliser une sécurité sans fil.

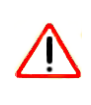

 $\rightarrow$ 

En intérieur, les ordinateurs peuvent se connecter à des réseaux sans fil à une portée de plusieurs dizaines de mètres. Cela signifie que les personnes se trouvant à proximité de votre domicile pourront aussi accéder à votre réseau.

## <span id="page-24-1"></span>**Spécification des paramètres sans fil**

L'écran Wireless Settings (Paramètres sans fil) permet de définir les connexions du réseau sans fil et les options de sécurité de votre réseau et votre routeur. Pour configurer le réseau sans fil, vous pouvez spécifier votre nom de réseau (SSID) et vos paramètres de sécurité sans fil (voir la section [« Paramétrage manuel de votre SSID et de votre sécurité sans fil » à la page 22\)](#page-25-0) ou, si les clients de votre réseau prennent en charge le Wi-Fi Protected Setup (WPS), vous pouvez l'utiliser pour configurer automatiquement le SSID et mettre en place une sécurité WPA/WPA2 sur le routeur et le périphérique client (voir la section [« Utilisation de Push 'N' Connect \(WPS\) pour configurer](#page-26-0)  [votre réseau sans fil » à la page 23](#page-26-0)).

Si vous configurez le routeur depuis un ordinateur sans fil et que vous modifiez les paramètres de SSID, de canaux ou de sécurité, vous perdrez votre connexion sans fil dès que vous cliquerez sur **Apply** (Appliquer). Vous devrez ensuite modifier les paramètres sans fil de l'ordinateur pour qu'ils correspondent aux nouveaux paramètres du routeur. Pour éviter ce genre de problème, vous pouvez connecter votre ordinateur au routeur à l'aide d'un câble Ethernet.

Pour obtenir une présentation complète de l'ensemble des configurations de sécurité que vous pouvez mettre en place sur ce routeur, reportez-vous au *Manuel de l'utilisateur* en ligne.

### <span id="page-25-1"></span><span id="page-25-0"></span>**Paramétrage manuel de votre SSID et de votre sécurité sans fil**

Pour spécifier les paramètres sans fil, vous devez connaître les éléments suivants :

- Le SSID. Le SSID par défaut du routeur est NETGEAR.
- Le mode sans fil  $(802.11g/b)$  ou  $802.11n$ ) pris en charge par chaque adaptateur sans fil.
- L'option de sécurité sans fil. NETGEAR vous conseille fortement d'utiliser une sécurité sans fil. Pour correctement mettre en place une sécurité sans fil, vérifiez chaque adaptateur sans fil pour déterminer l'option de sécurité sans fil pris en charge.

#### **Pour configurer une connectivité sans fil de base :**

- **1.** Connectez-vous au routeur sans fil en suivant les indications fournies dans la section [« Pour accéder au routeur : » à la page 17](#page-20-1).
- **2.** Dans le menu principal, sélectionnez **Wireless Settings** (Paramètres sans fil) pour afficher l'écran du même nom.

Notez que le SSID par défaut est NETGEAR.

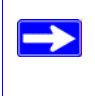

Le SSID de tout adaptateur sans fil doit correspondre au SSID que vous configurez dans le routeur sans fil. S'ils ne correspondent pas, vous ne pouvez pas établir de connexion sans fil.

- **3.** Sélectionnez la **région**. Sélectionnez la région dans laquelle se situe le routeur.
- **4.** Conservez le paramètre par défaut pour le mode sans fil.
- **5.** Cliquez sur **Apply** (Appliquer) pour enregistrer les modifications apportées.

#### **Pour configurer vos ordinateurs pour la connectivité sans fil :**

- **1.** Configurez les paramètres sans fil de chaque ordinateur ou adaptateur sans fil afin qu'ils présentent le même nom de réseau sans fil (SSID) que le routeur.
- **2.** Vérifiez que l'adaptateur sans fil de chaque ordinateur prend en charge les options Mode et Security (Sécurité) sélectionnées. (Si vous avez des questions, reportez-vous au Manuel de l'utilisateur en ligne ou examinez les paramètres que vous avez sélectionnés précédemment).
- **3.** Vérifiez que les paramètres de sécurité de chaque périphérique sans fil correspondent aux paramètres de sécurité du routeur. Par exemple, si vous avez sélectionné une option de sécurité nécessitant une phrase d'authentification, vous devrez utiliser cette dernière pour tous les ordinateurs sans fil.

**4.** Vérifiez que les ordinateurs sans fil sont dotés d'une connexion sans fil qui leur permet d'obtenir une adresse IP via le serveur DHCP depuis le routeur.

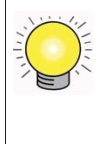

Pour un PC fonctionnant sous Windows, ouvrez le Panneau de configuration et sélectionnez Connexions réseau. Vérifiez les propriétés des connexions sans fil et assurez-vous que les propriétés du protocole TCP/IP sont définies sur Obtenir une adresse IP automatiquement.

Pour accéder à Internet depuis un ordinateur connecté à votre routeur sans fil, lancez un navigateur tel que Microsoft Internet Explorer ou Netscape Navigator. Le voyant Internet de votre routeur sans fil devrait clignoter pour indiquer qu'il communique avec le FAI.

### <span id="page-26-1"></span><span id="page-26-0"></span>**Utilisation de Push 'N' Connect (WPS) pour configurer votre réseau sans fil**

Si vos clients sans fil prennent en charge le Wi-Fi Protected Setup (WPS), vous pouvez utiliser cette fonctionnalité pour configurer le SSID et les paramètres de sécurité du routeur, mais également pour connecter facilement et en toute sécurité le client sans fil au routeur (les ordinateurs qui se connecteront au routeur sans fil sont des clients). Recherchez le symbole sur votre périphérique client.1 Le WPS configure automatiquement le SSID et les paramètres de sécurité sans fil du routeur (si la configuration par défaut est activée) et diffuse ces paramètres vers le client sans fil.

La fonctionnalité Push 'N' Connect de NETGEAR est basée sur la norme Wi-Fi Protected Setup (WPS). Tous les autres produits compatibles Wi-Fi et WPS doivent également prendre en charge les produits NETGEAR incluant la fonctionnalité Push 'N' Connect.

Si le routeur a déjà été configuré manuellement et que la sécurité WPS-PSK ou WPA2-PSK a été activée, un client sans fil peut être connecté rapidement et simplement à l'aide de la méthode WPS de connexion à un réseau sans fil. Dans ce cas, le routeur conserve ses paramètres sans fil existants. Ces derniers sont diffusés vers le client prenant en charge le WPS.

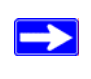

Si vous choisissez d'utiliser le WPS, les seules méthodes de sécurité prises en charge sont WPA-PSK et WPA2-PSK. La sécurité WEP n'est pas prise en charge par le WPS.

<sup>1.</sup> Pour obtenir une liste des produits NETGEAR compatibles Wi-Fi, consultez le site *<http://www.wi-fi.org>*.

Si vous installez un adaptateur NETGEAR prenant en charge le WPS, les procédures d'installation vous expliquent comment établir une connexion WPS sans devoir se connecter au routeur. Cependant, si vous souhaitez établir une connexion WPS à l'aide des paramètres du routeur, nous vous invitons à suivre les procédures ci-dessous. (Pour en savoir plus sur la configuration d'un réseau combiné, reportez-vous au *Manuel de l'utilisateur* en ligne.

#### **Pour ajouter un client à votre réseau :**

- **1.** Connectez-vous au routeur sans fil, saisissez l'URL **http://www.routerlogin.net** ou **http://www.routerlogin.com** dans le champ d'adresse du navigateur et appuyez sur **Entrée**.
- **2.** Dans le menu principal, sélectionnez **Add a WPS Client** (Ajouter un client WPS). L'écran de l'assistant Add WPS Client (Ajouter un client WPS) s'affiche. Cliquez sur **Next** (Suivant).

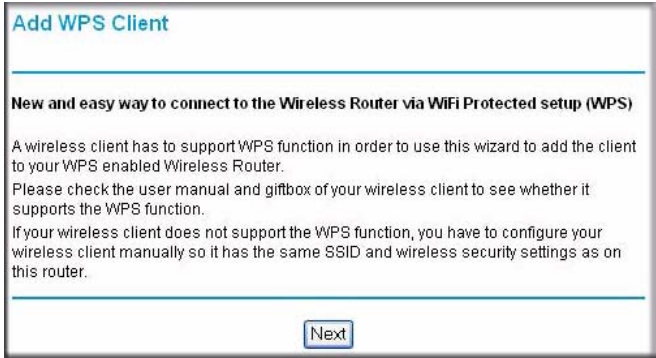

#### **Figure 15**

- **3.** Sélectionnez la méthode à employer pour ajouter le client WPS. Pour ajouter un client WPS, vous pouvez utiliser le « Bouton » ou le « Code PIN ».
	- **Utilisation du « Bouton »**. Il s'agit de la méthode la plus utilisée.
		- Sélectionnez **Push Button** (Bouton) et appuyez sur le Bouton WPS du routeur ou cliquez sur le Bouton WPS sur l'écran (comme illustré ci-dessous).
		- Le routeur essaiera de communiquer avec le client. Vous disposez alors de 2 minutes pour activer le WPS du périphérique client à l'aide de l'utilitaire de configuration WPS du client.

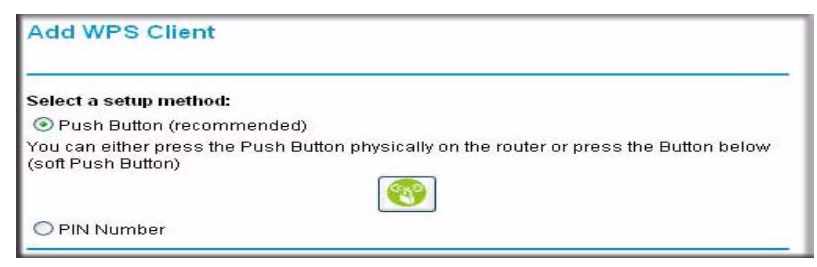

#### **Figure 16**

- **Saisie du « Code PIN »**. Si vous souhaitez utiliser le « Code PIN », sélectionnez **PIN Number**. Un écran identique à l'illustration ci-dessous s'affiche.
	- Dans le client sans fil, à partir de l'utilitaire WPS du client, récupérez le code PIN du client sans fil, ou suivez les instructions de l'utilitaire WPS du client pour créer un code PIN.
	- Ensuite, saisissez ce code PIN dans le champ **Enter Client's PIN** (Code PIN du client) et cliquez sur **Next** (Suivant). Vous disposez alors de 4 minutes pour activer le WPS sur le routeur.

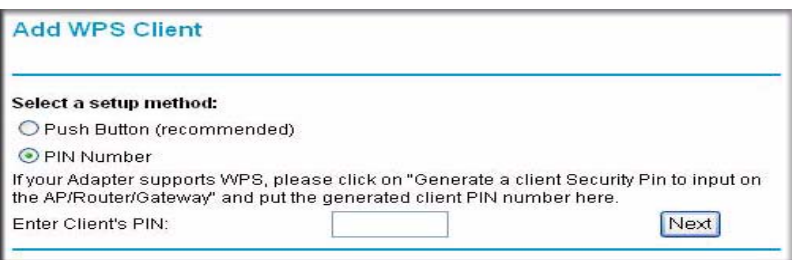

#### **Figure 17**

Quelle que soit la méthode utilisée, le périphérique sans fil du client tentera de détecter le signal WPS émis par le routeur et d'établir une connexion sans fil dans le temps imparti.

- Si aucune connexion n'est détectée :
	- WPS n'a pas établi de connexion sécurisée avec le périphérique sans fil.
	- Aucun paramètre de sécurité SSID ou WPA/WPA2 n'a été configuré sur le routeur.
- Si une connexion est établie :
	- Un message confirmant l'ajout du client sans fil à votre réseau sans fil apparaît sur l'écran WPS du routeur.

– Le routeur a créé un SSID, mis en place une sécurité sans fil WPA/WPA2 (ainsi qu'un mot de passe de sécurité PSK) et envoyé ces paramètres au client ; ce dernier partage à présent les mêmes paramètres de sécurité que votre routeur.

Si le routeur a déjà été configuré manuellement et que la sécurité WPS/PSK ou WPA2/PSK a été activée, ou le mot de passe de sécurité PSK sélectionné, alors le client partage à présent ces mêmes informations de sécurité.

**4.** Veuillez noter le SSID et le mot de passe de sécurité WPA/WPA2 PSK (préalablement défini ou créé) de votre réseau sans fil.

Pour accéder à Internet depuis un ordinateur connecté à votre routeur sans fil, lancez un navigateur tel que Microsoft Internet Explorer ou Netscape Navigator. Le voyant Internet de votre routeur sans fil devrait clignoter pour indiquer qu'il communique avec le FAI.

Si vous envisagez de créer un réseau combiné de périphériques prenant en charge le WPS ou non, NETGEAR vous recommande de configurer d'abord votre réseau sans fil et vos paramètres de sécurité manuellement et d'utiliser le WPS uniquement pour ajouter des périphériques WPS.

Pour en savoir plus sur la configuration de votre réseau sans fil et de vos paramètres de sécurité sans fil, reportez-vous au *Manuel de l'utilisateur* en ligne.

### <span id="page-29-0"></span>**Test de la connectivité sans fil de base**

Une fois que vous avez établi une connectivité sans fil de base, vous pouvez activer des paramètres de sécurité adaptés à vos besoins.

#### **Pour configurer une connectivité sans fil de base et la tester :**

- **1.** Connectez-vous au routeur sans fil en suivant les indications fournies dans la section [« Pour accéder au routeur : » à la page 17](#page-20-1).
- **2.** Cliquez sur **Wireless Settings** (Paramètres sans fil) dans le menu principal.

**3.** Notez le SSID que vous avez configuré.

Le SSID de tout adaptateur sans fil doit correspondre au SSID que vous configurez dans le routeur sans fil. S'ils ne correspondent pas, vous ne pouvez pas établir de connexion sans fil. Si vous configurez le routeur depuis un ordinateur sans fil et que vous modifiez les paramètres de SSID, de canaux ou de sécurité du routeur, vous perdrez votre connexion sans fil dès que vous cliquerez sur **Apply** (Appliquer). Vous devez alors modifier les paramètres sans fil de votre ordinateur afin qu'ils correspondent aux nouveaux paramètres du routeur.

**4.** Configurez la connectivité sans fil de vos ordinateurs et testez-la.

Programmez l'adaptateur sans fil de vos ordinateurs afin qu'ils présentent le même nom de réseau sans fil (SSID) que le routeur sans fil. Vérifiez qu'ils disposent d'une liaison sans fil et qu'ils peuvent obtenir une adresse IP via DHCP du routeur.

Votre routeur sans fil est maintenant configuré de sorte qu'il permette un accès à Internet à votre réseau. Votre routeur sans fil établit automatiquement une connexion Internet lorsqu'un ordinateur en a besoin. Il n'est pas nécessaire d'exécuter un composeur ou une application de connexion telle que Dial-Up Networking ou Enternet pour vous connecter, ouvrir une session ou vous déconnecter. Ces fonctions sont effectuées automatiquement par le routeur sans fil, le cas échéant.

Pour accéder à Internet depuis un ordinateur connecté à votre routeur sans fil, lancez un navigateur tel que Microsoft Internet Explorer ou Netscape Navigator. Le voyant Internet de votre routeur sans fil devrait clignoter pour indiquer qu'il communique avec le FAI. Le navigateur devrait afficher une page Web.

# <span id="page-32-2"></span>**Dépannage**

<span id="page-32-0"></span>Si vous avez des difficultés à accéder à Internet, utilisez la liste de contrôle de la configuration de base pour vérifier que vous avez correctement connecté et configuré le routeur. Si la configuration de base est correcte, recherchez le problème rencontré dans l'une des sections suivantes.

Pour en savoir plus, consultez le Manuel de l'utilisateur en ligne. Un lien vers ce document figure sur le *CD* , ainsi que dans l'interface du routeur, une fois ce dernier installé. Cliquez sur **Documentation** dans le menu principal.

### <span id="page-32-1"></span>**Liste de contrôle de la configuration de base**

Voici la liste des erreurs les plus courantes lors de la première installation d'un routeur. Relisez soigneusement cette liste pour être certain d'avoir suivi les procédures recommandées.

- **Commencez toujours par lancer votre réseau en respectant les étapes suivantes :**
	- 1. Mettez le modem hors tension et débranchez-le du secteur. Mettez ensuite le routeur sans fil et l'ordinateur hors tension.
	- 2. Allumez le modem et patientez 2 minutes.
	- 3. Allumez le routeur sans fil et patientez 1 minute.
	- 4. Allumez l'ordinateur.
- **Vérifiez que les câbles Ethernet sont correctement branchés.** 
	- Le voyant d'état Internet du routeur sans fil sera allumé si le câble Ethernet est correctement branché du modem au routeur sans fil et si le modem et le routeur sans fil sont tous deux sous tension (consultez la section [« Connexion du routeur sans fil » à la](#page-15-1)  [page 12](#page-15-1)).
	- Pour chaque ordinateur sous tension, connecté au routeur sans fil via un câble Ethernet correctement branché, le voyant d'état du port LAN correspondant du routeur sans fil sera allumé. L'étiquette apposée à l'arrière du routeur sans fil porte le numéro de chaque port de réseau local (consultez la section [« Bouton de réinitialisation. Appuyez sur ce bouton](#page-8-2)  [pendant environ 5 secondes pour réinitialiser les paramètres par défaut du routeur. » à la](#page-8-2)  [page 5\)](#page-8-2).

 $\rightarrow$ 

- **Vérifiez que les paramètres réseau de votre ordinateur sont corrects.**
	- Les ordinateurs dotés d'une connexion LAN *doivent* être configurés pour obtenir automatiquement les adresses IP via le serveur DHCP. Pour plus d'informations, consultez les liens de la section [« Documents liés » à la page 41](#page-44-1)*.*
	- Avec certains services de modem câble, vous serez obligé d'utiliser l'adresse MAC de l'ordinateur enregistré sur le compte. Pour ce faire, dans la section Router MAC Address (adresse MAC du routeur) située dans le menu Basic Settings (Paramètres de base), sélectionnez l'option « Use this Computer's MAC Address » (Utiliser l'adresse MAC de cet ordinateur). Cliquez sur **Apply** (Appliquer) pour enregistrer vos modifications. Redémarrez le réseau en respectant toutes les étapes.
- **Vérifiez les voyants d'état du routeur pour vous assurer que celui-ci fonctionne correctement.** Si le voyant d'alimentation ne devient pas vert 2 minutes environ après le lancement du routeur, réinitialisez-le en suivant les instructions indiquées à la section [« Restauration des paramètres de configuration et du mot de passe par défaut » à la page 40.](#page-43-1)

### <span id="page-33-1"></span><span id="page-33-0"></span>**Vérification des fonctions de base du routeur**

Une fois le routeur activé, vérifiez que la séquence d'événements suivante se produit :

- 1. Après la mise sous tension initiale du routeur, vérifiez que le voyant d'alimentation est allumé (consultez la section [« Panneau avant » à la page 3](#page-6-3) pour obtenir une explication avec illustration des voyants).
- 2. Vérifiez que le voyant d'alimentation devient orange au bout de quelques secondes, indiquant ainsi que la procédure d'auto-diagnostic est en cours.
- 3. Après 20 secondes environ, vérifiez que :
	- a. la couleur du voyant d'alimentation est verte.
	- b. les voyants de chaque port LAN connecté sont allumés.

Si le voyant d'un port est allumé, cela signifie qu'une liaison est établie avec le périphérique connecté. Si un port LAN est connecté à un périphérique de 100 Mbits/s, vérifiez que son voyant est vert. S'il s'agit d'un port de 10 Mbits/s, le voyant doit être orange.

- c. le port Internet est connecté et son voyant est allumé.
- 4. Si vous avez activé la fonction de sécurité WPS, vérifiez que le bouton cesse de clignoter et passe au vert (sinon, le voyant du bouton doit être éteint).
- Si le voyant ne réagit pas correctement, trouvez une solution dans la liste suivante :
- **Le voyant d'alimentation est éteint.** Si le voyant d'alimentation et les autres voyants sont éteints (consultez la section [« Connexion du routeur sans fil » à la page 12\)](#page-15-1), vérifiez les points suivants :
	- Assurez-vous que le cordon d'alimentation est proprement connecté à votre routeur et que l'adaptateur secteur est proprement relié à une prise électrique fonctionnant correctement.
	- Assurez-vous d'utiliser l'adaptateur secteur fourni par NETGEAR avec ce produit.

Si l'erreur persiste, cela signifie que le problème doit provenir de votre matériel. Contactez alors l'assistance technique.

• **Le voyant d'alimentation clignote en vert lentement et en continu.** Le micrologiciel (firmware) du routeur est corrompu.

Pour restaurer votre micrologiciel (firmware) :

- a. Vérifiez que l'ordinateur est connecté au routeur et que ce dernier est allumé.
- b. Insérez le *CD* fourni avec votre routeur dans votre PC.
	- Le CD démarre automatiquement et recherche la langue utilisée sur votre PC. Si vous préférez, sélectionnez une autre langue.
	- Si le CD ne démarre pas automatiquement, explorez-le et double-cliquez sur **.**
- c. Cliquez sur **Supporting Software** (Logiciel de prise en charge), puis **Netgear Firmware Recovery Utilily** (Utilitaire de récupération du micrologiciel NETGEAR) et suivez les instructions pour la procédure de récupération.
- d. Une fois la récupération terminée, suivez les instructions pour restaurer vos paramètres de configuration.
- **Le voyant d'alimentation reste orange**. Au démarrage du routeur, le voyant d'alimentation est orange pendant environ 20 secondes, puis devient vert. Si le voyant ne devient pas vert, cela signifie que le routeur a un problème.

Si le voyant d'alimentation est toujours orange au bout d'1 minute :

- a. Eteignez le routeur, puis rallumez-le et vérifiez qu'il s'active.
- b. Restaurez la configuration par défaut du routeur. L'adresse IP du routeur devient 192.168.1.1. Cette procédure est décrite dans la section [« Restauration des paramètres de](#page-43-1)  [configuration et du mot de passe par défaut » à la page 40.](#page-43-1)

Si l'erreur persiste, cela signifie que le problème peut provenir de votre matériel. Contactez alors l'assistance technique.

• **Le voyant Internet reste orange.** Au démarrage du routeur, le voyant Internet est orange pendant environ 20 secondes, puis devient vert. Si le voyant ne devient pas vert, cela signifie que le routeur a un problème.

Si le voyant Internet est toujours orange au bout d'1 minute :

- a. Vous ne pouvez pas accéder à Internet. Confirmez que les paramètres Internet sont corrects.
- b. Restaurez la configuration par défaut du routeur. L'adresse IP du routeur devient 192.168.1.1. Cette procédure est décrite dans la section [« Restauration des paramètres de](#page-43-1)  [configuration et du mot de passe par défaut » à la page 40.](#page-43-1)
- c. Eteignez le routeur, puis rallumez-le et vérifiez qu'il s'active.
- **Les voyants Internet ou LAN ne s'allument pas.** Si les voyants LAN ou Internet ne s'allument pas lorsque la connexion Ethernet s'effectue, vérifiez les points suivants :
	- a. Assurez-vous que le câble Ethernet est correctement branché au routeur et à l'ordinateur.
	- b. Assurez-vous que l'ordinateur connecté est sous tension.
	- c. Assurez-vous d'utiliser des câbles Ethernet tels que celui qui accompagne votre routeur sans fil.

Consultez la section [« Connexion du routeur sans fil » à la page 12](#page-15-1) pour obtenir des instructions.

Pour en savoir plus sur la fonctionnalité WPS et ses fonctions avancées, consultez le *Manuel de l'utilisateur* en ligne*.*

### <span id="page-35-0"></span>**Dépannage des problèmes de connexion**

Si vous ne parvenez pas à vous connecter au routeur sans fil, vérifiez les points suivants :

- Si vous utilisez un ordinateur connecté à un réseau Ethernet, vérifiez la connexion Ethernet entre l'ordinateur et le routeur en suivant la procédure décrite dans la section [« Vérification des](#page-33-0)  [fonctions de base du routeur » à la page 30](#page-33-0).
- Assurez-vous d'utiliser les informations de connexion correctes. Le nom de connexion par défaut est **admin** et le mot de passe par défaut est **password**. Ces informations sont sensibles à la casse.

• Assurez-vous que l'adresse IP de votre ordinateur est composée du même sous-réseau que celui du routeur. Si vous utilisez le schéma d'adressage recommandé, l'adresse de votre ordinateur doit être comprise entre 192.168.1.2 et 192.168.1.254. Consultez la documentation de votre ordinateur, ou la section [« Préparation d'un ordinateur pour l'accès au réseau »](#page-44-2) dans [« Documents liés » à la page 41](#page-44-1) pour obtenir de l'aide quant à la configuration de votre ordinateur.

Si votre ordinateur ne peut pas atteindre de serveur DHCP, certains systèmes  $\rightarrow$ d'exploitation attribueront une adresse IP située dans la plage 169.254.x.x. Si l'adresse IP de votre ordinateur figure dans cette plage, vérifiez que le routeur est bien connecté à l'ordinateur et redémarrez ce dernier.

- Si l'adresse IP du routeur a été modifiée et que vous ne connaissez pas cette adresse, restaurez la configuration par défaut du routeur. L'adresse IP du routeur devient 192.168.1.1 (consultez la section [« Restauration des paramètres de configuration et du mot de passe par défaut » à la](#page-43-1)  [page 40](#page-43-1)).
- Assurez-vous que votre navigateur prend en charge Java, JavaScript ou ActiveX. Si vous utilisez Internet Explorer, cliquez sur Actualiser pour vous assurer que l'applet Java est chargée. Essayez de fermer le navigateur et ouvrez-le à nouveau.
- Si vous tentez de configurer votre routeur NETGEAR en tant que routeur supplémentaire derrière un routeur actuellement installé sur votre réseau, envisagez de remplacer le routeur actuel par le routeur NETGEAR. NETGEAR ne prend pas ce type de configuration en charge.
- Si vous tentez de configurer votre routeur NETGEAR pour remplacer une passerelle ADSL de votre réseau, veuillez noter que le routeur fournit des services de passerelle restreints. Par exemple, il lui est impossible de convertir des données câblées ou ADSL en informations réseau Ethernet. NETGEAR ne prend pas ce type de configuration en charge.

## <span id="page-36-0"></span>**Vérification de la connexion au service Internet**

Si le routeur n'accède pas à Internet, vérifiez la connexion Internet, puis vérifiez le routeur sans fil.

- **Connexion Internet**. Les voyants d'état du modem câble ou DSL indiquent si la connexion du modem fonctionne correctement ou pas. Consultez la documentation de votre modem ou contactez votre fournisseur d'accès à Internet pour qu'il vous aide à déterminer si la connexion de votre modem a réussi.
- routeur sans fil **Le voyant Internet est vert ou vert clignotant**. Si le voyant Internet est vert ou vert clignotant, cela signifie que votre connexion Internet a réussi et qu'elle est de bonne qualité.

• routeur sans fil **Le voyant Internet est éteint**. Si le voyant Internet est éteint, vérifiez que le câble Ethernet est correctement connecté à l'ordinateur et au modem câble ou DSL, et que le modem et le routeur sans fil sont allumés.

### <span id="page-37-0"></span>**Obtention d'une adresse IP Internet**

Si le routeur sans fil ne parvient pas à se connecter à Internet et si le voyant Internet est orange, vérifiez si le routeur sans fil peut obtenir une adresse IP Internet auprès de votre fournisseur d'accès. A moins de disposer d'une adresse IP statique, votre routeur sans fil demande automatiquement une adresse IP auprès de votre FAI.

#### **Pour vérifier l'adresse IP Internet depuis l'interface navigateur :**

- **1.** Connectez-vous au routeur sans fil.
- **2.** Cliquez sur le lien **Router Status** (Etat du routeur), sous le titre **Maintenance**, pour vérifier que l'adresse IP du port Internet apparaît. Si l'adresse est 0.0.0.0, cela signifie que votre routeur sans fil n'a pas obtenu d'adresse IP de la part de votre fournisseur d'accès.

Si votre routeur ne parvient pas à obtenir une adresse IP de la part de votre fournisseur d'accès, le problème peut venir d'un des points suivants :

- Votre fournisseur d'accès peut requérir un nom d'utilisateur. Demandez à votre fournisseur d'accès s'il faut un nom d'utilisateur PPPoE (PPP over Ethernet).
- Vous avez peut-être mal configuré le nom de service, le nom d'utilisateur ou le mot de passe. Consultez la section [« Dépannage de votre connexion PPPoE » à la page 35.](#page-38-0)
- Votre fournisseur d'accès peut vérifier le nom d'hôte de votre ordinateur. Attribuez le nom d'hôte de l'ordinateur de votre compte FAI au routeur sans fil dans l'écran **Basic Settings** (Paramètres de base).
- Votre fournisseur d'accès ne permet de connecter qu'une seule adresse MAC Ethernet à Internet. Il peut donc demander à vérifier l'adresse MAC de votre ordinateur. Si tel est le cas :
	- Informez votre FAI de l'achat de votre nouveau périphérique réseau et indiquez-lui d'utiliser l'adresse MAC du routeur sans fil ou.
	- Configurez votre routeur de façon à simuler l'adresse MAC de votre ordinateur. Dans l'écran **Basic Settings** (Paramètres de base) de la section Router MAC Address (adresse MAC du routeur), sélectionnez « Use this Computer's MAC Address » (Utiliser l'adresse MAC de cet ordinateur) et cliquez sur **Apply** (Appliquer). Redémarrez ensuite le réseau en respectant toutes les étapes (consultez la section [« Liste de contrôle de la configuration de base » à la](#page-32-1)  [page 29\)](#page-32-1).

### <span id="page-38-0"></span>**Dépannage de votre connexion PPPoE**

Si vous utilisez PPPoE, essayez de dépanner la connexion Internet.

#### **Pour dépanner une connexion PPPoE :**

- **1.** Connectez-vous au routeur sans fil.
- **2.** Dans le menu principal, sélectionnez **Router Status** (Etat du routeur) sous **Maintenance**.
- **3.** Cliquez sur **Connection Status** (Etat de la connexion). Si toutes les étapes indiquent « OK », votre connexion PPPoE est opérationnelle.

Si l'une des étapes indique « Failed » (Echec), vous pouvez tenter de vous reconnecter en cliquant sur **Connect** (Se connecter). Le routeur sans fil tentera de se reconnecter indéfiniment.

Si la connexion ne s'établit pas au bout de plusieurs minutes, il se peut que votre nom de service, votre nom d'utilisateur ou votre mot de passe soit incorrect. Votre FAI peut également avoir un problème de provisionnement.

Si vous ne vous connectez pas manuellement, le routeur sans fil ne procèdera pas à l'authentification avec PPPoE tant que les données ne seront pas transmises au réseau.

### <span id="page-38-1"></span>**Dépannage de la navigation Internet**

Si votre routeur sans fil obtient une adresse IP mais que votre ordinateur ne parvient pas à charger de pages Web depuis Internet, procédez comme suit :

- **Il se peut que votre ordinateur ne reconnaisse pas les adresses du serveur DNS.** Un serveur DNS est un hôte Internet qui remplace les noms Internet (comme une adresse www) par des adresses IP numériques. En règle générale, votre FAI fournit les adresses d'un ou deux serveurs DNS que vous pouvez utiliser. Si vous avez saisi une adresse DNS pendant la configuration du routeur sans fil, redémarrez votre ordinateur. Vous pouvez également configurer manuellement votre ordinateur avec une adresse DNS, comme expliqué dans la documentation de votre ordinateur*.*
- **Il se peut que le routeur sans fil ne soit pas configuré en tant que passerelle par défaut sur votre ordinateur.** Redémarrez votre ordinateur et vérifiez que l'adresse du routeur sans fil (192.168.1.1) est bien listée en tant qu'adresse de passerelle par défaut sur votre ordinateur.

 $\rightarrow$ 

## <span id="page-39-0"></span>**Utilisation de l'utilitaire Ping pour le dépannage**

La plupart des ordinateurs et des routeurs disposent d'un utilitaire de diagnostic appelé *ping* qui envoie une requête sur un périphérique cible. En retour, ce dernier répond. L'utilitaire ping facilite le dépannage des réseaux.

### <span id="page-39-1"></span>**Test de la connexion entre l'ordinateur et le routeur**

Vous pouvez lancer un test Ping vers le routeur sans fil depuis votre ordinateur pour vérifier que la connexion au réseau local sur le routeur est configurée correctement.

#### **Pour effectuer un ping sur le routeur sans fil depuis un PC sous Windows :**

- **1.** Dans la barre des tâches Windows, cliquez sur **Démarrer** et sélectionnez **Exécuter**.
- **2.** Dans le champ qui apparaît, saisissez ping suivi de l'adresse du routeur, comme dans l'exemple suivant :

ping www.routerlogin.net

**3.** Cliquez sur **OK**. Un message comme celui-ci devrait apparaître :

#### **Pinging www.routerlogin.net with 32 bytes of data**

Si la connexion est établie, le message suivant apparaît :

#### **Reply from www.routerlogin.net: bytes=32 time=NN ms TTL=xxx**

Si la connexion échoue, le message suivant apparaît :

#### **Request timed out**

Si la connexion n'est pas bonne, le problème peut venir d'une des conditions suivantes :

- Mauvaises connexions physiques
	- Assurez-vous que le voyant du port LAN est allumé. Si le voyant est éteint, suivez les instructions de la section [« Liste de contrôle de la configuration de base » à la page 29.](#page-32-1)
	- Vérifiez que les voyants correspondants de la carte d'interface réseau de votre ordinateur sont allumés.
- Mauvaise configuration réseau
	- Vérifiez que le logiciel pilote de la carte Ethernet et que le logiciel TCP/IP sont tous deux installés et configurés sur votre ordinateur.
	- Vérifiez que les adresses IP de votre routeur et de votre ordinateur sont correctes et qu'elles comportent le même sous-réseau.(par exemple, 192.168.1.x/255.255.255.0).

### <span id="page-40-0"></span>**Test de la connexion entre l'ordinateur et Internet**

Après vous être assuré que la connexion entre votre ordinateur et le routeur sans fil est bonne, testez la connexion de votre ordinateur vers Internet.

#### **Pour tester la connexion en effectuant un ping depuis un PC sous Windows :**

- **1.** Dans la barre des tâches Windows, cliquez sur **Démarrer** et sélectionnez **Exécuter**.
- **2.** Dans le champ qui apparaît, saisissez cmd. Un écran de commande s'ouvre.
- **3.** Dans l'invite **>**, saisissez ce qui suit :

ping -n 10 <*adresse IP*>

<*adresse IP*> correspond à l'adresse IP d'un périphérique distant, tel que le serveur DNS de votre FAI.

**4.** Appuyez sur **Entrée**.

Si la connexion est établie, les messages mentionnés à la section précédente s'affichent. Si vous n'obtenez aucun message :

- Vérifiez que votre ordinateur et le routeur configuré comme passerelle par défaut ont la même adresse IP. Si la configuration IP de votre ordinateur est affectée par le DHCP, ces informations n'apparaîtront pas dans le panneau de configuration réseau de l'ordinateur. Vérifiez que l'adresse IP du routeur apparaît en tant que passerelle TCP/IP par défaut.
- Vérifiez que l'adresse réseau de votre ordinateur (la partie de l'adresse IP spécifiée par le masque de sous-réseau) est différente de l'adresse réseau du périphérique distant.
- Si votre FAI a attribué un nom d'hôte à votre ordinateur, saisissez ce nom d'hôte en tant que Nom de compte dans le menu Paramètres de base.

# **Caractéristiques techniques**

## <span id="page-42-1"></span><span id="page-42-0"></span>**Paramètres de configuration par défaut**

Cette section contient les paramètres par défaut et les caractéristiques techniques du Routeur Wireless-N modèle WNR2000.

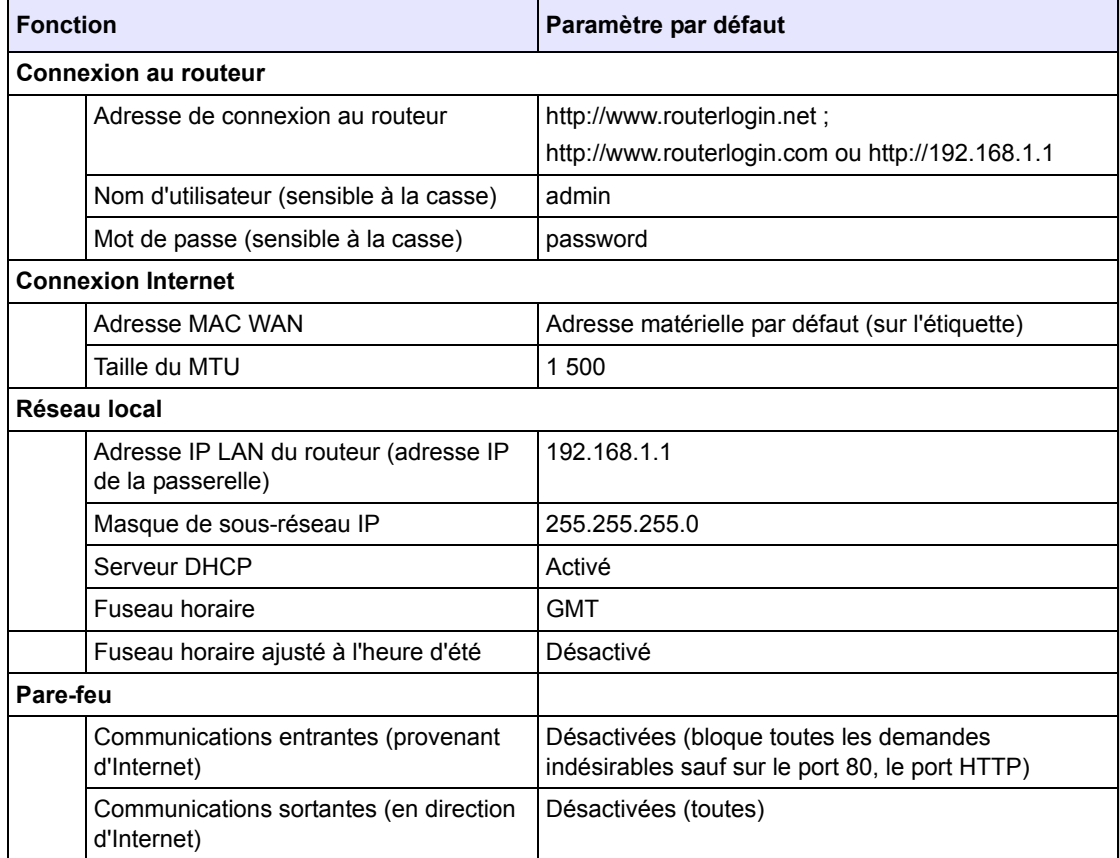

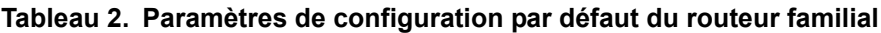

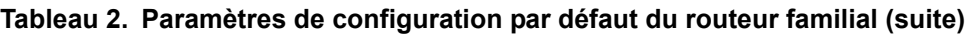

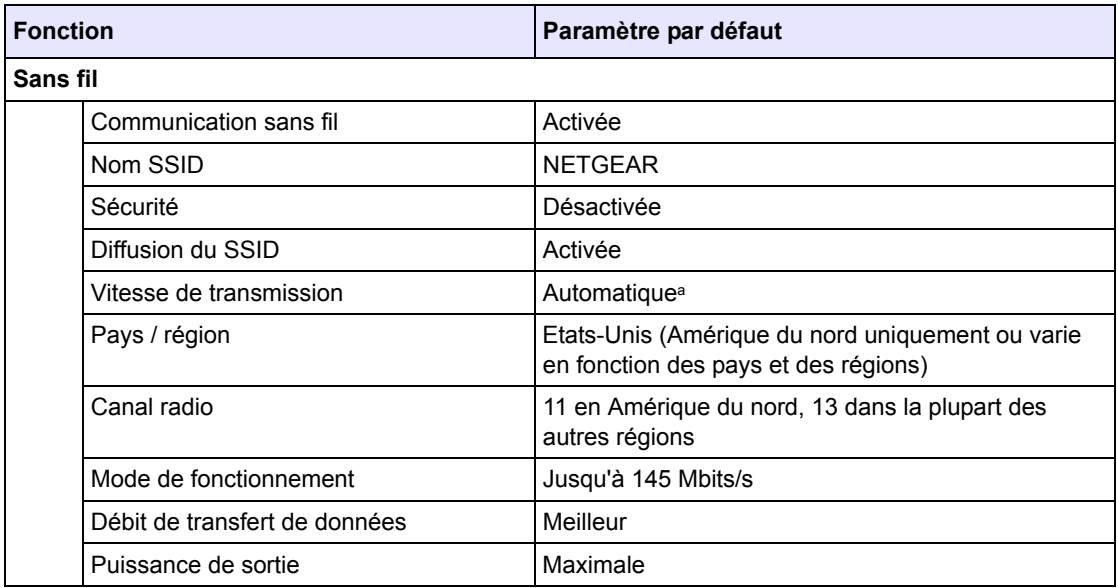

a. Le débit maximum du signal sans fil est généré conformément à la norme IEEE 802.11. Le débit réel variera. L'état du réseau et les conditions d'utilisation, notamment le volume du trafic réseau, les matériaux et la structure du bâtiment ainsi que le surdébit du réseau, diminuent la vitesse de transmission des données.

### <span id="page-43-1"></span><span id="page-43-0"></span>**Restauration des paramètres de configuration et du mot de passe par défaut**

Vous pouvez restaurer les paramètres de configuration par défaut d'origine qui réinitialisent le nom d'utilisateur du routeur sur **admin,** le mot de passe sur **password** et l'adresse IP sur **192.168.1.1**.

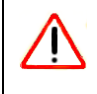

Cette procédure effacera tous les paramètres de configuration actuels et restaurera les paramètres par défaut.

#### **Pour restaurer les paramètres de configuration par défaut d'origine :**

- **1.** Au moyen d'un objet pointu, tel qu'un stylo ou un trombone, appuyez sur le bouton de réinitialisation du panneau arrière du routeur et maintenez-le enfoncé pendant environ cinq secondes jusqu'à ce que le voyant d'alimentation commence à clignoter (consultez la section [« Panneau arrière » à la page 5](#page-8-3)).
- **2.** Relâchez le bouton de réinitialisation, puis attendez que le routeur redémarre et que le voyant d'alimentation arrête de clignoter et reste allumé en vert.

Une fois les paramètres d'origine restaurés, vous pourrez accéder au routeur depuis votre navigateur Web à l'aide des paramètres d'origine.

# <span id="page-44-1"></span>**Documents liés**

<span id="page-44-0"></span>Cette section contient des liens vers des documents de référence qui peuvent vous aider à mieux comprendre les technologies utilisées par votre produit NETGEAR.

#### **Tableau 3. Documents connexes**

<span id="page-44-2"></span>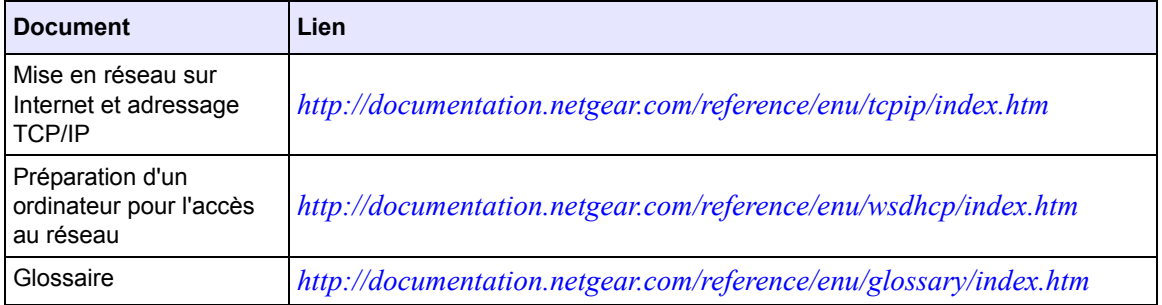

## **Enregistrement et certifications**

#### <span id="page-46-0"></span>**Enregistrement de votre produit, assistance et documentation**

Enregistrez votre produit à l'adresse : *<http://www.reseaufacile.fr/enregistrement>*. Vous devez enregistrer votre produit pour pouvoir utiliser le service d'assistance téléphonique. Pour obtenir des mises à jour de produits et une assistance sur le Web, consultez le site : *[http://www.netgear.fr/support](http://www.netgear.fr/support/)*.

Vous pouvez consulter la documentation d'installation sur le CD qui accompagne votre routeur et dans les sections Support et Documentation du site Web. Lorsque le routeur sans fil est connecté à Internet, cliquez sur le lien Base de connaissances pour consulter les informations sur l'assistance ou cliquez sur le lien Documentation pour afficher le *Manuel de l'utilisateur* en ligne du routeur sans fil.

#### **Le débit maximum du signal sans fil est généré conformément à la norme IEEE 802.11.**

Le débit réel variera. L'état du réseau et les conditions d'utilisation, notamment le volume du trafic réseau, les matériaux et la structure du bâtiment ainsi que le surdébit du réseau, diminuent la vitesse de transmission des données.

#### **Déclaration de conformité de la Commission Fédérale des Communications (FCC) : avis concernant les fréquences radio**

Cet appareil a été testé et certifié conforme aux restrictions pour les appareils numériques de Classe B, conformément à l'article 15 de la réglementation de la FCC. Ces restrictions visent à garantir une protection suffisante contre les interférences nuisibles dans une installation à domicile. Cet appareil produit, utilise et peut diffuser des fréquences radio. S'il n'est pas installé et utilisé conformément aux instructions, il peut provoquer des interférences nuisibles aux communications radio. Cependant, il se peut que des interférences se produisent dans une installation particulière. Pour déterminer si cet appareil produit des interférences nuisibles à la réception de la radio ou de la télévision, éteignez puis rallumez l'appareil. Si c'est le cas, nous vous recommandons de suivre les instructions ci-dessous pour éliminer les interférences :

- Réorientez l'antenne de réception.
- Eloignez davantage l'appareil du récepteur.
- Branchez l'appareil sur un circuit électrique différent de celui où le récepteur est branché.
- Consultez le vendeur ou un technicien expérimenté pour obtenir de l'assistance.